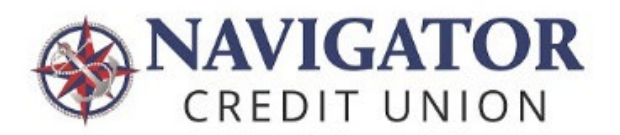

# **Digital Banking Frequently Asked Questions**

## **General Questions**

**What is Navigator's routing number?** Navigator's Routing Number is 265377950

## **How do I find my account number?**

Select the account (share or loan) you want to find the full account number. Click the **Details** tab then it will be under the "Account Number" column. Account numbers are used for deposits and payments.

## **How do I update my contact information?**

- From the dashboard, select the profile icon on the top right and click the **Profile**
- In the **Personal Details** tab, you can update your phone number and email address. Click **Save** to update your information.
- To change your address, select the **Address** tab and make the necessary changes then click **Save**.

## **How do I add or change my account nicknames?**

- Select the account (share or loan) from the left-hand menu you want to modify.
- On the **Account Details** page, click on the **Details** tab
- Click the pencil icon to edit the Account Nickname then click **Update**.

#### **How do I view and download my documents and statements?**

- From the dashboard, click the ellipsis menu (…) on the top right.
- Select **Documents and Statements** in the dropdown menu.
- You will be given the option to view all eligible statements.

#### **How do I place a stop payment on a check?**

You can place a stop payment on a single check, a series of checks or an ACH transaction.

- From your dashboard, click on the ellipsis menu (…) at the top right.
- Select **Stop Payment** from the dropdown menu.
- Follow the instructions to submit a stop payment.

## **Where do I find my credit card rewards?**

Click on the **Navigator Rewards** link in the Quick Links tile of the dashboard.

#### **Where do I find my credit card statements?**

- From the dashboard, navigate to the **Loans & Credit** section on left side of the screen.
- Select **Platinum Mastercard** tile.
- View current transactions or export transactions by range of dates.

## **Where can I find my credit card balance and minimum payment due information?**

Cardholders can navigate to the **Platinum Mastercard** tile. The credit card balance, available balance, minimum payment and due date are available at the top of the page

#### **How do I reorder checks?**

- On the Quick Links tile on the dashboard, click **Order Checks.**
- You will be redirected to the Main Street check order site.

## **How do I make a loan payment using a debit or credit card?**

Loan payments using another financial institution's debit or credit card can be made by clicking on the **Make a Loan Payment via Credit or Debit Card** link on the Quick Links tile**.**

#### **How do I connect with another financial institution to view?**

- From your online banking dashboard, select **+Connect a Financial Institution** at the bottom of the left-hand menu.
- Select the financial institution you wish to connect with. You may need to search for it using the search bar.
- Enter your financial institution's online banking credentials.
- A random code will be sent to your preferred delivery method.
- Enter the code and select **Submit**.

Once verified, you will have access to only view your account's balances and transactions.

#### **How do I file credit card dispute?**

- From your online banking dashboard, navigate to the **Platinum Mastercard** tile.
- Under the Activity tab, select the transaction in question.
- Click **Dispute.**
- Select the reason for the dispute and click **Next**.
- Type in the merchant name as it appears in the transaction and click **Next.**

• Review and click S**ubmit.**

Credit card disputes may take up to 45 days for a resolution.

## **How do I file a debit card dispute?**

You can call our Member Contact Center at (800) 344-3281 during regular business hours or come into a Branch for assistance.

## **What if I forgot my password?**

- On the login page, click the **Forgot Password** link.
- Enter your **Username**, **date of birth** and the **last six (6) digits of your social security number**.
- Select if you would like to receive a secure access code via text, call, voice message, call our Member Contact Center or receive push notification (if enabled).
- Enter the secure access code in the text box field.
- Enter your new password and confirm.
- You will be logged in to Online Banking and your new password will be in place.

## **How does the joint account holder on my account get access to my Online Banking account?**

Only primary account holders can sign up for online banking. Use the following steps to grant access to your joint account holder:

- From the online banking dashboard, click **Manager Users** then **Add New User**
- Fill out the necessary information including the new user's name and contact information; create a username and password; and set the permissions you want the user to have.
- Once the profile is created, the joint account holder can log in using the credentials you created.

Note: As the primary account holder, you may edit or remove any users' access to your account at any time.

## **Can I customize the titles and accounts seen on my dashboard?**

Yes. On the dashboard, click **Customize** on the same tile as the welcome message. Select which tiles you want to see by toggling them on or off. You may also choose which accounts are on display on the left-hand menu. Click **Save** to update your dashboard.

## **How do I deposit a check using mobile banking?**

Members will need the Navigator mobile app to use the mobile deposit feature.

- Properly endorse the back of the check you are depositing
	- Sign your name
	- Write "For Mobile Deposit Only"
	- Include your Member number
- Log in to the mobile app using your online banking username and password
- Click the **Deposit** icon
- Choose the **Deposit Account and Amount** of the deposit
- Take a photo of the front and back of the check
- Click **Submit Deposit**

## **Can I log into Digital Banking when I'm traveling abroad?**

Navigator's digital banking services are available in most countries allowing you to access your account information in the same way you do here at home. However, some countries require the use of a VPN, a "virtual private network" that protects your internet connection and privacy online. To use a VPN, download a VPN program or smartphone app such as NordVPN and point to a U.S. VPN to log in. Countries that require Members to use a VPN are:

- Brazil
- China
- Cuba
- Iran
- North Korea
- Malaysia
- Philippines
- Russia
- Syria
- Ukraine
- Vietnam

Members using TOR (The Onion Router), also require a VPN.

## **Why is my current location not correct in the mobile app?**

Your location is generated by your phone and not our mobile app. There are several factors why it may be incorrect. The location may reflect your cell phone network and not your physical location. The signal bounces off a satellite and chooses the nearest IP location. Also, when signing in with a mobile device, you may be routed through an IP address that doesn't reflect your actual location.

## **Transfers**

## **How can I set up an external account to transfer money to and from another financial institution?**

You can set up an external account after your account has been open for 90 days by using instant account verification if the primary account holder's name is the same at both institutions.

- On the Dashboard, select **Make a Transfer** from the top menu bar.
- Select **External Account** then choose **Another Account**.
- Find your other financial institution by using the search bar.
- Enter your account information and select **Next**.
	- You may also add the external account manually by entering your account number and routing number.
- Trial deposits will be sent to that account within 24-48 hours.
- Once those deposits are verified, you have access to initiate transfers to and from the external account.

## **How do I create a recurring transfer?**

- Select **Make a Transfer** from the top menu bar.
- Select the accounts you wish to transfer between and enter the dollar amount.
- Select the frequency in the **Occurs** dropdown and select a **Start Date** and **End Date**.
- Select **Review and Submit** to save your changes.

#### **How do I cancel or revise a recurring funds transfer?**

- Click on **Make a Transfer** on the top menu bar.
- Select the **Scheduled Transfers** tab
- Select the transfer you wish to cancel.
- You have the option to cancel only the next transaction (**Cancel Next**) or all remaining transactions indefinitely (**Cancel Remaining**).
- Select **Yes**to submit your changes.

#### **Can I make Member-to-Member transfers?**

Yes, you can set up a Navigator member to receive transfers in two ways.

• On the dashboard, click **Make a Transfer** tab then add select **Add a Member Account**

- Choose whether you would like to add the Member by using their **Account Number** or use a **M2M Code**.
- If you're adding using their **Account Number**, fill out all the fields including account number, suffix or loan number, account nickname and account type then click **Add Account.**
- If you're adding the Member using a M2M Code, fill in the Member Code and Account Nickname then select **Add Account**.
	- You must get the M2M code from the Member you're adding before starting this process. The code can be generated in the **Create** tab.

## **Alerts**

## **What type of account alerts can I set up?**

Account alerts let you know when certain events happen. There are four types of alerts:

- **Date Alert** Date Alerts are alerts that offer a convenient reminder of important dates or events.
- **Account Alert** Account Alerts are alerts triggered based on changes to your account details.
- **History Alert** History Alerts are processed transaction alerts triggered based on historical transaction details.
- **Transaction Alert** Transaction Alerts are transaction-based alerts triggered based on the type of online transactions.

## **How do I set up or change alerts?**

- From your dashboard, click on the ellipsis menu (…) at the top right of your screen
- Select **Alerts** from the dropdown menu.
- Review and confirm the alerts you want to be activated by toggling on and off then click **Save**.

#### **How can I receive account alerts?**

You can select the Alerts you would like to receive by choosing **Alerts** from the dropdown menu on the top right of the screen on the dashboard.

Alerts are delivered in the following ways:

• **Email Notification**– An email notification will be sent when your alert is triggered. Email notifications are sent at 5:00 a.m. and 2:00 p.m. CST.

- **SMS Text Message Notification** A text message will be sent to your mobile device. If you choose a text notification, you should enter the desired time you want to receive the text any day the alert triggers.
- **Push Notifications** A push notification is a real-time alert and message similar to a text/SMS that you receive on your Apple or Android device when you have the Navigator Mobile App installed. You can opt-in to receive push notifications of your security alerts.

*Note: Depending on your mobile plan, you may be charged for text messages. Standard text messaging fees apply.*

## **Where can I see my preferred alert delivery method?**

You can edit or enable your preferred alert delivery method by selecting **Alerts** in the (…) menu. You can manage **Subscription Alerts**, **Security Alerts** and **Mobile Alerts** along with check your **Alert History**.

## **Security Measures**

#### **Why am I being asked to register my computer at every login?**

- If you are being prompted to register your computer every time you log in, your browser might not be allowing cookies. Online Banking places a cookie on your computer when you register your browser. This lets our system know you have confirmed and trust the computer being used.
- If you are not accepting cookies or deleting them, then you will be prompted to register your computer.

*Note: If you have a security program that clears your Internet cookies, or if you clear them manually, you will be required to re-register your computer. You may choose to adjust this setting in your browser's Tools or Internet Options settings. Please be aware that the system prompts for a code to be entered for security purposes when login behavior or your location changes. This is an enhanced security feature and cannot be turned off.*

#### **Why do we have to use multi-factor authentication and how does it work?**

Multi-factor authentication is an added security measure to ensure that we are upholding our member promise of protecting member's privacy. Members can complete this via text message, voice call, or email.

#### **What does error 1020 mean?**

Error 1020 means that your IP address is being blocked. This is common for those who use a VPN, Anti-Virus or WIFI blocker. For security, our system will block an IP if it cannot be

verified. To address this issue, you must disable your VPN, Anti-Virus or WIFI blocker to gain access to our system.